*Guía del administrador de IBM SPSS Modeler (licencia concurrente)*

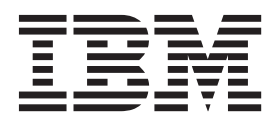

# **Contenido**

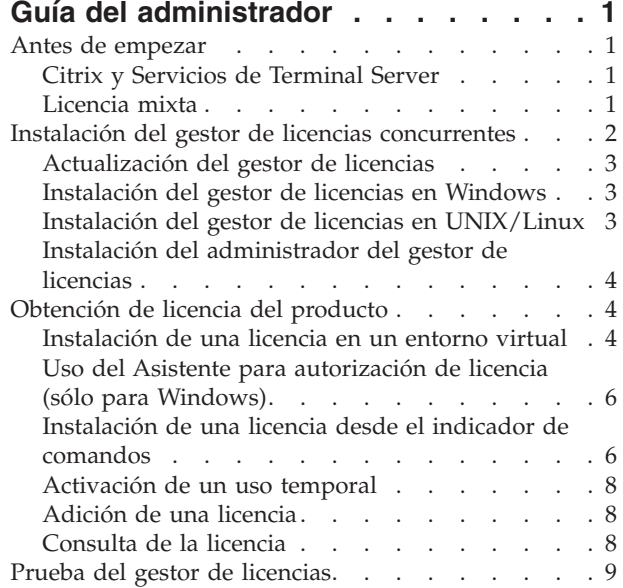

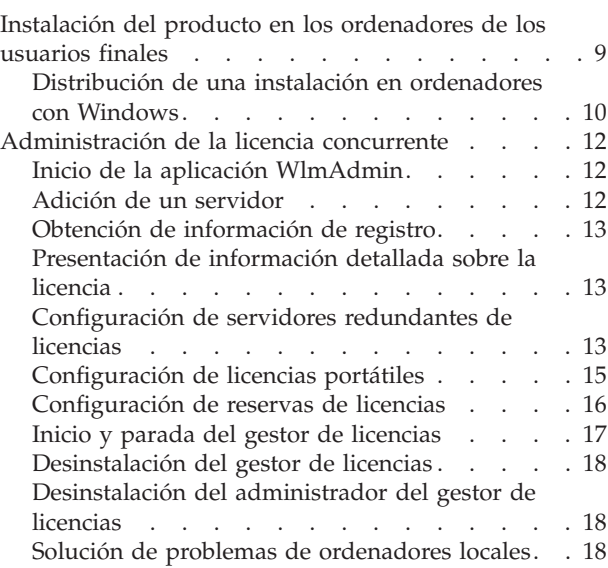

# <span id="page-4-0"></span>**Guía del administrador**

Las siguientes instrucciones son para los administradores de sitios con el tipo de licencia licencia concurrente para IBM® SPSS Modeler 17. Esta licencia permite instalar IBM SPSS Modeler en tantos ordenadores como desee. Sin embargo, sólo el número de usuarios para los que se ha comprado la licencia podrán ejecutar la aplicación de manera simultánea.

### **Antes de empezar**

Necesitará un código de autorización. El código de autorización permite obtener una licencia para el gestor de licencias concurrentes. El **gestor de licencias concurrentes** controla la licencia concurrente y permite a los usuarios finales ejecutar IBM SPSS Modeler.

Debería haber recibido instrucciones por separado para obtener su código de autorización. Si no encuentra el código de autorización, póngase en contacto con el Servicio de atención al cliente visitando [http://www.ibm.com/software/analytics/spss/support/clientcare.html.](http://www.ibm.com/software/analytics/spss/support/clientcare.html)

Para comprobar que ha configurado la licencia concurrente correctamente, siga estos pasos:

- 1. **Instale el gestor de licencias concurrentes.** El gestor de licencias concurrentes es la utilidad que actuará como servidor de licencias concurrentes para los usuarios finales. Puede instalar el gestor de licencias en cualquier equipo de su red. Suele ser un servidor al que puedan conectarse los ordenadores locales. Consulte el tema ["Instalación del gestor de licencias concurrentes" en la página 2](#page-5-0) para obtener más información.
- 2. **Obtenga una licencia del producto.** Esta acción ofrece al gestor de licencias los datos necesarios para actuar como servidor de licencias. Consulte el tema ["Obtención de licencia del producto" en la página](#page-7-0) [4](#page-7-0) para obtener más información.
- 3. **Pruebe el gestor de licencias concurrentes.** Debería probar el gestor de licencias para asegurarse de que está actuando como servidor de licencias. Consulte el tema ["Prueba del gestor de licencias" en la](#page-12-0) [página 9](#page-12-0) para obtener más información.
- 4. **Instale IBM SPSS Modeler en los ordenadores de los usuarios finales.** Usted o los usuarios finales realizarán la instalación completa en los ordenadores locales. Durante la instalación, un usuario final puede especificar el ordenador en que se ejecuta el gestor de licencias. Cuando un usuario final intenta ejecutar IBM SPSS Modeler, el producto se comunica con dicho gestor de licencias para obtener una licencia. Si hay una disponible, se ejecutará IBM SPSS Modeler. Consulte el tema ["Instalación del producto en los ordenadores de los usuarios finales" en la página 9](#page-12-0) para obtener más información.

No es necesario realizar ningún paso administrativo para completar la instalación pero, si surgen problemas, consulte ["Administración de la licencia concurrente" en la página 12.](#page-15-0)

# **Citrix y Servicios de Terminal Server**

La aplicación IBM SPSS Modeler se puede instalar y publicar en Citrix o los Servicios de Terminal Server siguiendo los mismos pasos que se realizan para instalar y publicar otras aplicaciones de Windows.

# **Licencia mixta**

IBM SPSS Modeler tiene compatibilidad limitada para un entorno de licencia mixta (una combinación de licencias de usuario autorizado locales y licencias concurrentes). En un entorno normal, todas las licencias se gestionan localmente o mediante el gestor de licencias concurrentes. Por ejemplo, si el producto principal se gestiona mediante el gestor de licencias concurrentes, las opciones también se gestionan mediante el gestor de licencias concurrentes.

<span id="page-5-0"></span>La única opción para una licencia mixta es gestionar la licencia del producto principal mediante el gestor de licencias concurrentes y gestionar las licencias de las opciones en el equipo del usuario final con *licenseactivator*. Para configurar este tipo de licencia mixta, instale IBM SPSS Modeler con una licencia concurrente. A continuación, utilice *licenseactivator* en el equipo del usuario final para gestionar las licencias de las opciones . Para obtener más información acerca de *licenseactivator*, consulte ["Uso de](#page-10-0) [licenseactivator para instalar automáticamente una licencia" en la página 7.](#page-10-0)

IBM SPSS Modeler no admite la opción contraria de gestionar la licencia del producto principal localmente y gestionar las licencias de las opciones mediante el gestor de licencias concurrentes.

### **Instalación del gestor de licencias concurrentes**

Antes de que los usuarios finales instalen IBM SPSS Modeler en sus ordenadores, es necesario instalar el gestor de licencias concurrentes. Esta utilidad es un servicio o daemon que se ejecuta continuamente y que se suele instalar en un ordenador de la red. (También puede instalarlo en varios ordenadores, en cuyo caso, debe configurar gestores de licencias redundantes. Para obtener más información, consulte el tema ["Configuración de servidores redundantes de licencias" en la página 13\)](#page-16-0). El gestor de licencias concurrentes no se instala en los ordenadores locales de los usuarios finales.

Siempre que un usuario final inicie una aplicación de IBM SPSS con licencia concurrente, la aplicación solicitará una licencia al gestor de licencias. Esta utilidad proporcionará licencias hasta un número fijo de usuarios finales simultáneos. Este número lo determinará el tipo de licencia adquirido. Cuando se alcance esta cifra, se denegarán las futuras solicitudes de licencias. Si observa que a menudo se deniegan licencias a los usuarios finales, puede ponerse en contacto con el representante de ventas para adquirir una licencia que permita el acceso a más usuarios de forma simultánea.

**Nota:** el gestor de licencias registrará el número de sesiones de usuario final activas e información sobre cada sesión en un archivo de registro, que se puede utilizar para solucionar problemas de conexión. Consulte el tema ["Obtención de información de registro" en la página 13](#page-16-0) para obtener más información.

### **Múltiples sistemas operativos**

La plataforma en la que se está ejecutando el gestor de licencias concurrentes no tiene que coincidir con la plataforma en la que se esté ejecutando el cliente. Por ejemplo, un gestor de licencias de Linux puede actuar como servidor de licencias de clientes de Windows.

### **Administración del gestor de licencias**

El administrador de licencias se administra mediante el gestor del administrador de licencias, que solo está disponible para Windows. Por lo tanto, necesita al menos un ordenador con Windows en el que instalar el gestor del administrador de licencias.

### **Requisitos del sistema**

El ordenador en el que se instale el gestor de licencias concurrentes debe cumplir los siguientes requisitos. El gestor de licencias no requiere una máquina de clase de servidor.

- v Procesador a 550 Mhz o superior
- v 128 MB de RAM o más

**Importante:** Si se ejecuta un cortafuegos en el sistema donde se ha instalado el gestor de licencias, deberá abrir el puerto 5093 para UDP. En caso contrario, los equipos cliente no podrán recuperar una licencia del gestor de licencias. Además, si utiliza máquinas de gestor de licencias redundantes, deberá abrir el puerto 5099 para UDP para que las máquinas de gestor de licencias puedan comunicarse entre sí.

# <span id="page-6-0"></span>**Actualización del gestor de licencias**

Si tiene instalada una versión anterior del gestor de licencias, deberá seguir estos pasos:

- 1. Busque el directorio en el que ha instalado el gestor de licencias anterior.
- 2. Copie el archivo *lservrc*. En Windows, busque en el subdirectorio *winnt*.
- 3. Guarde el archivo *lservrc* en una ubicación segura.
- 4. Si algún usuario ha tomado prestadas licencias portátiles, asegúrese de que las devuelve. Consulte el tema ["Configuración de licencias portátiles" en la página 15](#page-18-0) para obtener información sobre cómo obtener una lista de licencias prestadas.
- 5. Cierre el gestor de licencias. Consulte el tema ["Inicio y parada del gestor de licencias" en la página 17](#page-20-0) para obtener más información.
- 6. Desinstale el gestor de licencias antiguo. Consulte el tema ["Desinstalación del gestor de licencias" en](#page-21-0) [la página 18](#page-21-0) para obtener más información.
- 7. Instale el nuevo gestor de licencias. Para obtener información sobre cómo instalar en Windows, consulte el tema "Instalación del gestor de licencias en Windows". Para obtener información sobre cómo instalar en UNIX/Linux, consulte el tema "Instalación del gestor de licencias en UNIX/Linux".
- 8. Copie el archivo *lservrc* guardado en el directorio en el que ha instalado el nuevo gestor de licencias o en el subdirectorio *winnt* del directorio de instalación en Windows. Si ha aceptado la ubicación predefinida de Windows, compruebe la carpeta *C:\Archivos de programa\IBM\SPSS\Concurrent Licensing Tools\<versión>\License Manager*.

# **Instalación del gestor de licencias en Windows**

**Nota:** En Windows Vista o versiones posteriores, debe iniciar el instalador como administrador. Cuando se le pida que inicie un archivo instalador, pulse con el botón derecho en el archivo y seleccione **Ejecutar como administrador**.

**Nota:** Asegúrese de que el equipo en el que está instalando tiene Java instalado.

1. Inserte el DVD de las herramientas de licencias concurrentes en la unidad DVD del ordenador de red en el que desea ejecutar el administrador de licencias. Busque el instalador de Windows del administrador de licencias e inícielo desde el DVD.

-o bien-

Si ha descargado un archivo eImage, use un programa de utilidad de archivado, por ejemplo WinZip, para extraer los archivos del eImage. Inicie el archivo instalador de su sistema operativo.

2. Siga las instrucciones que aparecen en la pantalla.

# **Instalación del gestor de licencias en UNIX/Linux**

1. Inserte el DVD de las herramientas de licencias concurrentes en la unidad DVD del ordenador de red en el que desea ejecutar el administrador de licencias. Busque el archivo del administrador de licencias de su sistema operativo.

-o bien-

Si se ha descargado un archivo eImage, desplácese hasta la ubicación en la que ha descargado el archivo.

- 2. Descomprima el archivo de administración de licencias.
- 3. Ejecute el archivo *.bin* extraído.
- 4. Siga las instrucciones que aparecen en la pantalla.
- 5. Instale el gestor del administrador de licencias en un equipo Windows. Consulte el tema ["Instalación](#page-7-0) [del administrador del gestor de licencias" en la página 4](#page-7-0) para obtener más información.
- 6. Consulte ["Inicio y parada del gestor de licencias" en la página 17](#page-20-0) para obtener información sobre cómo ejecutar el gestor de licencias.

# <span id="page-7-0"></span>**Instalación del administrador del gestor de licencias**

El administrador del gestor de licencias solo para Windows se utiliza para administrar al administrador de licencias. Según su sistema operativo, puede que necesite instalar esta aplicación manualmente.

- Windows. El administrador del gestor de licencias se instala automáticamente en el mismo equipo en que ha instalado el gestor de licencias. También puede instalarlas en otro ordenador con Windows si desea administrar el gestor de licencias de forma remota.
- v **Otros sistemas operativos**. Si ha instalado el gestor de licencias en un ordenador que no tenga Windows, debe instalar las herramientas del gestor de licencias en un ordenador con Windows.
- 1. Inserte el DVD de las herramientas de licencias concurrentes en la unidad DVD del ordenador de red en el que desea ejecutar el administrador del gestor de licencias. Busque el instalador del administrador del gestor de licencias e inícielo desde el DVD.

-o bien-

Si ha descargado un archivo eImage, use un programa de utilidad de archivado, por ejemplo WinZip, para extraer los archivos del eImage. Inicie el archivo instalador del administrador del gestor de licencias.

2. Siga las instrucciones que aparecen en la pantalla.

# **Obtención de licencia del producto**

Una vez finalizada la parte principal de la instalación en Windows, pulse **Finalizar** para iniciar el Asistente para autorización de licencia. Este asistente le permite obtener una licencia para IBM SPSS Modeler. En otros sistemas operativos, debe instalar la licencia desde el indicador de comandos después de instalar el gestor de licencias.

Si no obtiene una licencia ahora, puede habilitar IBM SPSS Modeler para que lo utilice durante un periodo de uso temporal un número limitado de usuarios. Todas las opciones están habilitadas. Tras completar el período de uso temporal, que comienza cuando se utiliza el producto por primera vez, IBM SPSS Modeler dejará de funcionar. Por lo tanto, le recomendamos que obtenga una licencia lo antes posible. Debe obtener una licencia o activar un uso temporal para utilizar IBM SPSS Modeler.

**Nota:** Las licencias están relacionadas con el hardware físico o virtual de los ordenadores de red mediante un **código de bloqueo**. Si reemplaza el ordenador de red o su hardware, dispondrá de un nuevo código de bloqueo y tendrá que ponerse en contacto con el representante de ventas para conseguir un nuevo código de autorización. Si realiza la instalación en una máquina virtual, asegúrese de seleccionar un código de bloqueo que no cambie en el reinicio. Si desea obtener más información, consulte "Instalación de una licencia en un entorno virtual".

**Importante:** La licencia es sensible a los cambios de hora. Si tiene que cambiar la hora del sistema y posteriormente no puede ejecutar el producto, póngase en contacto con el equipo de atención al cliente visitando<http://www.ibm.com/software/analytics/spss/support/clientcare.html> .

# **Instalación de una licencia en un entorno virtual**

Si ha instalado el gestor de licencias concurrentes en un entorno virtual, se aplican instrucciones especiales para las licencias. En una máquina virtual, el hardware es virtual, y el código de bloqueo que vincula al gestor de licencias con la licencia puede cambiar una vez reiniciada la máquina virtual. Para garantizar que el gestor de licencias funcione correctamente, debe encontrar un código de bloqueo que no cambie una vez reiniciada la máquina virtual. Cuando encuentre un código de bloqueo estable, lo utilizará para la licencia del gestor de licencias.

#### **Importante:**

Si elije un código de bloqueo que cambia al reiniciarse, el gestor de licencias dejará de funcionar. La aplicación de IBM SPSS no podrá recuperar una licencia y no se iniciará.

### **Comprobación del código de bloqueo**

- 1. Abra el indicador de comandos.
- 2. Cambie al siguiente directorio.
	- v Windows. El subdirectorio winnt del directorio de instalación del gestor de licencias. Si ha aceptado la ubicación predeterminada durante la instalación, el directorio de instalación del gestor de licencias será C:\Archivos de programa\IBM\SPSS\Concurrent Licensing Tools\<version>\License Manager.
	- v Otras plataformas. El directorio de instalación del gestor de licencias.
- 3. En el indicador de comandos, escriba echoid (Windows) o ./echoid (otras plataformas).

Verá algo parecido a lo siguiente en la salida:

```
Locking Code 1 : 4-12A1B
```
El número que aparece inmediatamente antes del guión (-) es el criterio del código de bloqueo. El criterio del código de bloqueo es un número que representa el hardware virtual que se utiliza para el código de bloqueo (en este ejemplo, es 4, que representa el ID de serie del volumen del sistema operativo). El número que aparece después del guion es el propio código de bloqueo, en este caso el 12A1B.

Los posibles criterios del código de bloqueo son los siguientes.

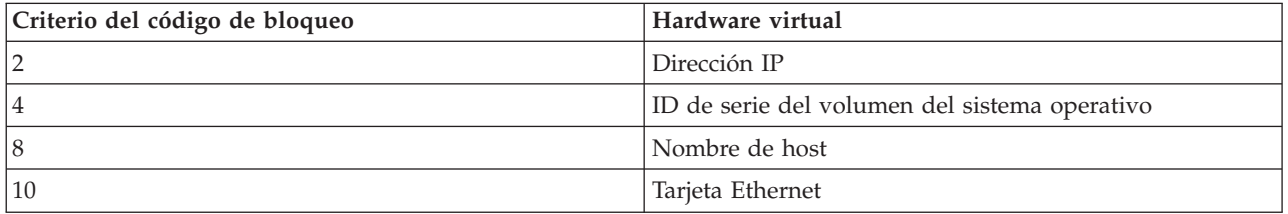

### **Verificación de la estabilidad del código de bloqueo**

- 1. Tras haber comprobado el código de bloqueo, reinicie la máquina virtual.
- 2. Vuelva a comprobar el código de bloqueo (consulte "Comprobación del código de bloqueo").
	- v Si el código de bloqueo **no cambia**, vuelva a arrancar y compruébelo varias veces más. Si el código de bloqueo es estable, ya puede instalar la licencia (consulte ["Licencia del gestor de licencias con el](#page-9-0) [nuevo código de bloqueo" en la página 6\)](#page-9-0).
	- v Si el código de bloqueo **cambia**, debería actualizar el código de bloqueo (consulte "Actualización del código de bloqueo").

### **Actualización del código de bloqueo**

- 1. En un editor de texto, abra el archivo echoid.dat, que podrá encontrar en el siguiente directorio.
	- v **Windows.**El subdirectorio winnt del directorio de instalación del gestor de licencias. Si ha aceptado la ubicación predeterminada durante la instalación, el directorio de instalación del gestor de licencias será C:\Archivos de programa\IBM\SPSS\Concurrent Licensing Tools\<version>\License Manager.
	- v **Otras plataformas.** El directorio de instalación del gestor de licencias.
- 2. Verá un único número hexadecimal que representa el criterio de código de bloqueo actual. Cambie este número por uno de los criterios de código de bloqueo válidos en el formato hexadecimal.

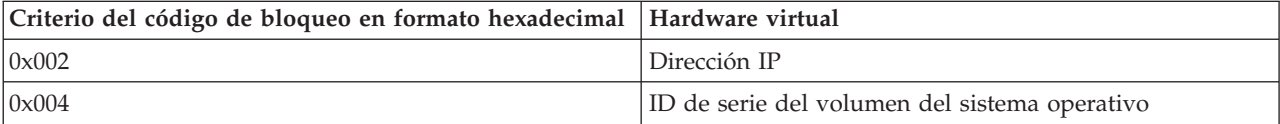

<span id="page-9-0"></span>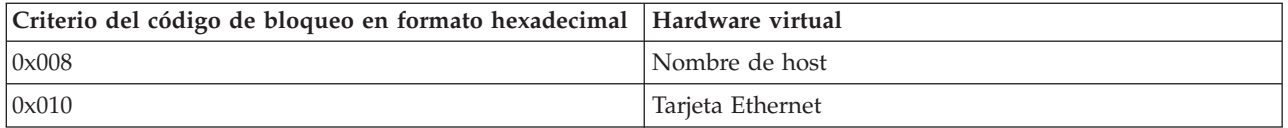

### **Licencia del gestor de licencias con el nuevo código de bloqueo**

Una vez que haya encontrado y actualizado el código de bloqueo a uno estable, no hay más pasos de licencia específicos de los entornos virtuales. Utilice el asistente para autorización de licencias o el indicador de comandos para completar la instalación de la licencia.

# **Uso del Asistente para autorización de licencia (sólo para Windows)**

*Nota:* Si está ejecutando Windows Vista o posterior, puede que se le soliciten las credenciales de administrador. Si no dispone de las credenciales correctas, no podrá ejecutar el Asistente para autorización de licencia.

- 1. Si no inicia el Asistente para autorización de licencia durante la instalación o lo cancela antes de obtener una licencia, podrá iniciarlo ejecutando *law.exe*, que podrá encontrar en el directorio de instalación del gestor de licencias. En Windows Vista o versiones posteriores, debe ejecutarlo como administrador. Pulse con el botón derecho en *law.exe* y seleccione **Ejecutar como administrador**.
- 2. Cuando se le pregunte, elija **Obtener ahora una licencia para mi producto**. Si prefiere activar la licencia para uso temporal consulte ["Activación de un uso temporal" en la página 8.](#page-11-0)
- 3. Cuando se le indique, introduzca uno o varios códigos de autorización.

Debería haber recibido instrucciones por separado para obtener su código de autorización. Si no encuentra el código de autorización, póngase en contacto con el Servicio de atención al cliente visitando [http://www.ibm.com/software/analytics/spss/support/clientcare.html.](http://www.ibm.com/software/analytics/spss/support/clientcare.html)

El Asistente para autorización de licencia envía su código de autorización por Internet a IBM Corp. obtiene de manera automática la licencia. Si el ordenador está protegido por un proxy, pulse en **Definir configuración del proxy** y especifique la configuración adecuada.

Si falla el proceso de autorización, se le solicitará enviar un mensaje de correo electrónico. Elija si desea enviar el mensaje de correo electrónico mediante un programa de correo electrónico del escritorio o a través de una aplicación de correo electrónico basada en Web.

- v Si elige la opción de escritorio, se creará automáticamente un nuevo mensaje con la información adecuada.
- v Si elige la opción basada en Web, primero deberá crear un nuevo mensaje en su programa de correo electrónico basado en Web. A continuación, copie el texto del mensaje del Asistente para autorización de licencia y péguelo en la aplicación de correo electrónico.

Envíe el mensaje de correo electrónico y responda a la solicitud realizada por el Asistente para autorización de licencia. El mensaje de correo electrónico se procesará casi instantáneamente. Puede pulsar en **Introducir código(s) de licencia** para introducir el código(s) de licencia que reciba. Si ya ha cerrado el Asistente para autorización de licencia, reinícielo y seleccione **Obtener ahora una licencia para mi producto**. En el panel Escribir códigos, añada el código de licencia que ha recibido y pulse en **Siguiente** para completar el proceso.

# **Instalación de una licencia desde el indicador de comandos**

Tiene dos opciones para realizar la instalación desde el indicador de comandos. Puede utilizar *licenseactivator* para obtener una licencia automáticamente desde Internet o puede utilizar *echoid* para obtener manualmente una licencia.

<span id="page-10-0"></span>**Nota:** Cuando se utiliza la instalación silenciosa para los servidores de licencias redundantes, debe reiniciar la máquina cuando finalice la instalación.

#### **Uso de licenseactivator para instalar automáticamente una licencia**

El ordenador en el que desea instalar la licencia debe estar conectado a Internet. Si no lo está, instale manualmente la licencia. Consulte el tema ["Instalación manual de una licencia" en la página 8](#page-11-0) para obtener más información.

- 1. Inicie sesión como el usuario que ha instalado el gestor de licencias.
- 2. Abra un indicador de comandos y cambie los directorios al directorio de instalación de del gestor de licencias. Este es el directorio en el que ha instalado el *gestor de licencias*, no el directorio en el que ha instalado IBM SPSS Modeler. Si ha aceptado la ubicación predefinida de Windows, compruebe la carpeta *C:\Archivos de programa\IBM\SPSS\Concurrent Licensing Tools\<versión>\License Manager*.
- 3. **Sólo Windows**. Desplácese al subdirectorio *winnt*.
- 4. Normalmente tendrá un código de autorización. En el caso más simple, bastará con escribir lo siguiente en el indicador de comandos. A continuación, verá más detalles acerca del uso del indicador de comandos.

licenseactivator <código-autorización>

donde <código-autorización> es el código de autorización.

Debe ver un mensaje indicando que se añadió correctamente la licencia. Si no aparece, anote el código de error e intente instalar manualmente la licencia. Consulte el tema ["Instalación manual de una licencia" en](#page-11-0) [la página 8](#page-11-0) para obtener más información.

Cuando utiliza *licenseactivator*, obtiene una licencia para el producto y escribe un archivo de registro en su directorio. El nombre del archivo de registro es *licenseactivator\_<mes>\_<día>\_<año>.log*. Si se produce cualquier error, puede consultar el archivo de registros para obtener más información. Esta información también es útil si decide ponerse en contacto con IBM Corp. para solicitar ayuda.

### **Uso de licenseactivator con códigos de autorización**

*licenseactivator* suele utilizarse con uno o más códigos de autorización que recibió al adquirir el producto. Escriba todo el texto en una línea.

licenseactivator códigoautorización1[:códigoautorización2:...:códigoautorizaciónN]<br>[PROXYHOST=nombre de host-proxy][PROXYPORT=número de puerto-proxy]<br>[PROXYUSER=idusuario-proxy] [PROXYPASS=contraseña-proxy]

- v Los diferentes códigos de autorización se separan con dos puntos (:).
- v La configuración de proxy es opcional, pero puede ser necesaria si su equipo está detrás de un proxy. Los valores de proxy necesarios dependen de la configuración de proxy específica. Es posible que los necesite todos.

#### **PROXYHOST**

Nombre del servidor o dirección IP del host de proxy

#### **PROXYPORT**

Número de puerto para conectarse a Internet a través del proxy

#### **PROXYUSER**

Si es necesario, el ID de usuario del proxy

#### **PROXYPASS**

Si es necesaria, la contraseña asociada con el ID de usuario

#### **Uso de licenseactivator con códigos de licencia.**

En casos menos habituales, es posible que IBM Corp. le haya enviado una *licencia*. licenseactivator códigolicencia[:códigolicencia2:...:códigolicenciaN]

- <span id="page-11-0"></span>v Los diferentes códigos de licencia se separan con dos puntos (:).
- v Al utilizar códigos de licencia, *licenseactivator* no se conecta a Internet, por lo que necesitará especificar la información del proxy.

#### **Instalación manual de una licencia**

- 1. Inicie sesión como el usuario que ha instalado el gestor de licencias.
- 2. Abra un indicador de comandos y cambie los directorios al directorio de instalación de del gestor de licencias. Tenga en cuenta que éste es el directorio en el que ha instalado el *gestor de licencias*, no el directorio en el que ha instalado IBM SPSS Modeler. Si ha aceptado la ubicación predefinida de Windows, compruebe la carpeta *C:\Archivos de programa\IBM\SPSS\Concurrent Licensing Tools\<versión>\License Manager*.
- 3. **Sólo Windows**. Desplácese al subdirectorio *winnt*.
- 4. Obtenga el código de bloqueo para el equipo servidor. En el indicador de comandos, escriba echoid (Windows) o ./echoid (otras plataformas).
- 5. Envíe el código de bloqueo y el código de autorización a IBM Corp.; para ello, llame por teléfono a la oficina local o envíe un mensaje de correo electrónico a *spsscs@us.ibm.com*. IBM Corp. le proporcionará un código de licencia o un archivo que contenga el código de licencia.
- 6. Utilice *licenseactivator* para introducir el código (o los códigos) de licencia.

### **Activación de un uso temporal**

Si no ha instalado la licencia, puede activar IBM SPSS Modeler para un uso temporal.

- 1. Si tiene un medio de instalación físico, asegúrese de que DVD está en la unidad DVD. Si ha descargado un archivo eImage, ábralo y/o extraiga su contenido.
- 2. Inicie la aplicación WlmAdmin. Consulte el tema ["Inicio de la aplicación WlmAdmin" en la página 12](#page-15-0) para obtener más información.
- 3. En el panel izquierdo de la aplicación WlmAdmin, pulse el signo **+** situado junto a **Servidores de subred**. Si en la lista no aparece el servidor del gestor de licencias, elija un ordenador de la **Lista de servidores definidos** del menú Edición.
- 4. Pulse con el botón derecho del ratón en el nombre del ordenador de red en el que se ejecuta el gestor de licencias y elija:

#### **Añadir característica** > **Desde un archivo** > **Al servidor y su archivo**

*Nota*: Si selecciona **A servidor** en lugar de **A servidor y su archivo**, la información de uso temporal se almacenará en la memoria. Cuando se reinicie el ordenador de red se perderá esta información.

- 5. En el cuadro de diálogo Abrir, escriba D:\Sentinel\LicenseManager\lservrc.temp , donde *D* es la unidad del disco de instalación. Si no utiliza *D* para la unidad de disco, entre la ubicación de unidad adecuada.
- 6. Cuando la aplicación muestre la licencia, pulse en **OK**. Para obtener información acerca de la visualización de los detalles de la licencia, consulte ["Presentación de información detallada sobre la](#page-16-0) [licencia" en la página 13.](#page-16-0)

### **Adición de una licencia**

Puede que desee añadir una licencia con posterioridad. El proceso para añadir una licencia es el mismo que para instalar la licencia original.

### **Consulta de la licencia**

Se puede consultar la licencia concurrente (incluido el número de usuarios) en la aplicación WlmAdmin. Para obtener información acerca de la aplicación WlmAdmin y detalles sobre la visualización de la licencia, consulte ["Administración de la licencia concurrente" en la página 12.](#page-15-0)

### <span id="page-12-0"></span>**Prueba del gestor de licencias**

Para asegurarse de que el gestor de licencias está actuando como servidor de licencias correctamente, debería probarlo.

- 1. Si no ha instalado el administrador del gestor de licencias en otra máquina, instálelo en una máquina Windows que *no* esté ejecutando el gestor de licencias que desee probar. Consulte el tema ["Instalación](#page-7-0) [del administrador del gestor de licencias" en la página 4](#page-7-0) para obtener más información.
- 2. Instale otro gestor de licencias en un ordenador con Windows que *no* esté ejecutando el gestor de licencias que desee probar. Consulte el tema ["Instalación del gestor de licencias en Windows" en la](#page-6-0) [página 3](#page-6-0) para obtener más información.
- 3. Inicie la aplicación WlmAdmin. Consulte el tema ["Inicio de la aplicación WlmAdmin" en la página 12](#page-15-0) para obtener más información.
- 4. Añada el servidor del gestor de licencias remoto que desee probar. Consulte el tema ["Adición de un](#page-15-0) [servidor" en la página 12](#page-15-0) para obtener más información.
- 5. Visualice las licencias en el servidor remoto. Consulte el tema ["Presentación de información detallada](#page-16-0) [sobre la licencia" en la página 13](#page-16-0) para obtener más información.

Si puede visualizar la licencia, el gestor de licencias está listo para que los ordenadores locales se conecten a él. Puede continuar con la instalación del producto en ordenadores locales. Si no puede visualizar la licencia, revise los pasos anteriores para asegurarse de que el gestor de licencias se ha instalado correctamente.

### **Instalación del producto en los ordenadores de los usuarios finales**

**Nota:** oficialmente no admitimos la conexión al gestor de licencias concurrentes a través de VPN.

Existen dos opciones de instalación del producto completo de manera local en el ordenador del usuario final. Puede realizar la instalación de manera manual en cada ordenador o bien utilizar una aplicación como Systems Management Server (SMS) para distribuir la instalación en los ordenadores que ejecutan Windows.

### **Para realizar la instalación manualmente en un ordenador local**

- 1. **Asegúrese de disponer de los soportes necesarios para la instalación.** Descargue el archivo eImage del producto y extraiga los archivos en una unidad de red compartida. Si dispone de un soporte físico de instalación, realice tantas copias del DVD del producto como sea necesario o introdúzcalo en una unidad de red compartida.
- 2. **Copie las instrucciones de instalación y prepare la información de licencia.** Realice tantas copias de las instrucciones de instalación del producto como necesite. Las instrucciones de instalación se encuentran en la página de descarga o, si ha recibido un soporte físico de instalación, en el directorio *Documentation\<idioma>\Installation* de DVD. Busque las instrucciones correspondientes a su tipo de licencia. Tras la instalación, el usuario final debe especificar la dirección IP o el nombre del ordenador de red en el que se ejecuta el gestor de licencias concurrentes. Rellene esta información en el espacio disponible al principio de las instrucciones antes de copiarlas.
- 3. **Distribuya los materiales de instalación entre los usuarios finales.** Distribuya los discos DVD ( o la ubicación de red), las instrucciones de instalación y la información de licencia a los usuarios finales que, si es necesario, pueden realizar la instalación de forma manual en sus ordenadores.

### **Distribución de la instalación en los ordenadores locales que ejecutan Windows**

Dado que las instalaciones de IBM SPSS Modeler son compatibles con Microsoft Windows Installer (MSI), puede distribuir una instalación en los ordenadores de los usuarios finales.

# <span id="page-13-0"></span>**Distribución de una instalación en ordenadores con Windows**

La distribución de una instalación es un método que permite distribuir software a cualquier número de usuarios finales sin necesidad de ninguna intervención por parte del usuario. Es posible distribuir la instalación completa de IBM SPSS Modeler en los ordenadores de los usuarios finales con Windows. La tecnología que está utilizando para distribuir la instalación debe ser compatible con el motor MSI 3.0.

### **Desinstalación de una versión previa**

Si va a distribuir la instalación en el mismo directorio en el que estaba instalada una versión anterior de IBM SPSS Modeler, será necesario desinstalar la versión anterior. Deberá desinstalar manualmente cualquier versión de IBM SPSS Modeler anterior a 11.0 ya que las instalaciones que desea distribuir no estaban disponibles para esas versiones. Puede distribuir la desinstalación de la misma forma que distribuye una instalación. Consulte el tema ["Distribución de una desinstalación" en la página 11](#page-14-0) para obtener más información.

### **Propiedades de las instalaciones para distribuir**

A continuación se exponen las propiedades que puede utilizar para las instalaciones que desea distribuir. Todas las propiedades distinguen entre mayúsculas y minúsculas. Si los valores contienen espacios, deberán escribirse entre comillas.

| Propiedad          | Descripción                                                                                                    | Valores válidos                                                                                                    | Valor predeterminado (si<br>es aplicable)   |
|--------------------|----------------------------------------------------------------------------------------------------|----------------------------------------------------------------------------------------------------|---------------------------------------------|
| <b>INSTALLDIR</b>  | El directorio donde debería<br>instalarse IBM SPSS<br>Modeler en el ordenador<br>del usuario final. Esta<br>propiedad es opcional. Si se<br>excluye, el valor<br>predeterminado es<br>$C:\P$ rogram<br>Files\IBM\SPSS\Modeler\<br>17.                                                                                                    | Una ruta válida como<br>C:\Program<br>Files\IBM\SPSS\Modeler\<br>17.                                                                                                    | C:\Program<br>Files\IBM\SPSS\Modeler\<br>17 |
| <b>LICENSETYPE</b> | El tipo de licencia. Este<br>valor distingue entre<br>mayúsculas y minúsculas.                                                                                                    | Network                                                                                                    |                                             |
| <b>LSHOST</b>      | Las direcciones IP o los<br>nombres de ordenador u<br>ordenadores de la red en<br>los que se ejecuta el gestor<br>de licencias concurrentes.                                                                                                    | Una o más direcciones IP o<br>nombres de ordenadores de<br>red válidos. Se pueden<br>separar varias direcciones o<br>varios nombres mediante<br>tildes (por ejemplo,<br>servidor1~servidor2~servidor3). |                                             |
| DISABLE_COMMUTE    | Inhabilita la función de<br>licencia portátil en el<br>ordenador del usuario final.<br>Si las licencias portátiles<br>están inhabilitadas, no se<br>instalará en el ordenador<br>local ningún acceso directo<br>para la licencia portátil. Si<br>desea obtener más<br>información acerca de las<br>licencias portátiles, consulte<br>"Configuración de licencias<br>portátiles" en la página 15. | 1, que indica que las<br>licencias portátiles están<br>inhabilitadas.<br>0, que indica que las<br>licencias portátiles están<br>habilitadas.                                                            | 1                                           |

*Tabla 1. Propiedades de las instalaciones para distribuir*.

<span id="page-14-0"></span>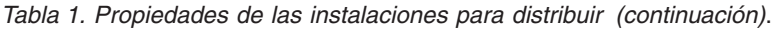

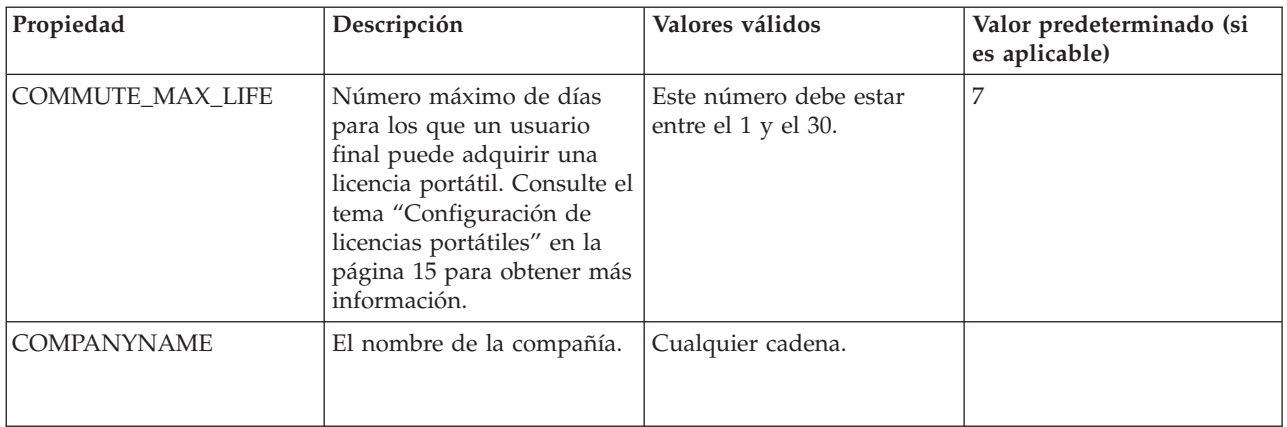

### **Archivos MSI**

El archivo se encuentra en el directorio *modeler\<arquitectura>* del DVD, donde la *<arquitectura>* es de *32 bits* o *64 bits*. Si ha descargado el software, debe extraer el contenido del archivo eImage para acceder al archivo MSI.

### **Ejemplo de línea de comandos**

A continuación, se incluye una línea de comandos que se puede utilizar para distribuir una instalación del producto. Escriba todo el texto en una línea.

MsiExec.exe /i "modelerclient.msi" /qn /L\*v logfile.txt INSTALLDIR="C:\Program Files\IBM\SPSS\Modeler\17" LICENSETYPE="Network" LSHOST="mylicserver"

### **Uso de SMS para distribuir la instalación**

Los pasos básicos para utilizar un servidor de gestión de sistemas (Systems Management Server, SMS) para distribuir IBM SPSS Modeler son:

- 1. Copie el subdirectorio adecuado bajo el directorio *modeler\<arquitectura>* del DVD en un directorio en el ordenador de red. Si ha descargado el software, deberá extraer el contenido del archivo eImage.
- 2. Modifique el archivo *.pdf* que se encuentra en el directorio copiado. Utilizando un editor de textos, modifique el valor de CommandLine añadiendo las propiedades adecuadas. Para obtener una lista de propiedades disponibles, consulte ["Propiedades de las instalaciones para distribuir" en la página 10.](#page-13-0) Asegúrese de especificar el archivo MSI correcto en la línea de comandos.
- 3. Cree un paquete desde el archivo *.pdf* y distribúyalo en los ordenadores de los usuarios finales.

### **Utilización de las directivas de grupo o tecnologías relacionadas para distribuir la instalación**

- 1. Copie el subdirectorio adecuado bajo el directorio *modeler\<arquitectura>* del DVD en un directorio en el ordenador de red. Si ha descargado el software, deberá extraer el contenido del archivo eImage.
- 2. Si usa una aplicación como ORCA, modifique la tabla Propiedades en el archivo correspondiente de la carpeta copiada. ORCA forma parte del SDK de Windows 2003 Server, que puede encontrar en <http://www.microsoft.com/downloads> buscando el SDK. Para obtener una lista de las propiedades que puede añadir a la tabla Propiedades, consulte ["Propiedades de las instalaciones para distribuir"](#page-13-0) [en la página 10.](#page-13-0) Asegúrese de utilizar el archivo MSI correcto.
- 3. Cree un paquete utilizando el archivo modificado y distribúyalo a los ordenadores de los usuarios finales.

### **Distribución de una desinstalación**

*Nota*: Al utilizar el comando de desinstalación, el usuario final pierde las personalizaciones. Si hay usuarios específicos que requieran personalizaciones, puede excluirlos de la distribución y pedirles que instalen el producto de manera manual.

<span id="page-15-0"></span>Si distribuye una desinstalación de una versión posterior de IBM SPSS Modeler, puede que desee desinstalarla primero. Para que se realice en modo silencioso, distribuya el siguiente comando. Escriba todo el texto en una línea.

```
MsiExec.exe /X{} /qn /L*v logfile.txt
ALLUSERS=1 REMOVE="ALL"
```
El código de producto de una versión específica está en el archivo *setup.ini* en cada carpeta instalada de la versión.

### **Administración de la licencia concurrente**

El gestor de licencias mantiene su licencia concurrente. Para administrar el propio gestor de licencias y visualizar información sobre las licencias concurrentes que está manteniendo, puede utilizar la aplicación WlmAdmin, que es la interfaz de usuario principal del administrador del gestor de licencias. El administrador del gestor de licencias se instala automáticamente con el gestor de licencias concurrentes en Windows. Si está administrando un administrador de licencias en un ordenador que no tenga Windows o un ordenador con Windows remoto, instale el gestor del administrador de licencias en otro ordenador con Windows. Consulte el tema ["Instalación del administrador del gestor de licencias" en la](#page-7-0) [página 4](#page-7-0) para obtener más información.

*Nota*: Si necesita información de administración adicional, consulte la documentación de SafeNet, que se instala con el administrador del gestor de licencias. Esta documentación se encuentra en el directorio *Content* del directorio de instalación de administración del gestor de licencias (por ejemplo, *C:\Archivos de programa\IBM\SPSS\Concurrent Licensing Tools\9.5.0\License Manager Administrator\Content*).

# **Inicio de la aplicación WlmAdmin**

Desde un ordenador con Windows en el que está instalado el gestor de licencias

1. En el menú Inicio de Windows, elija: **[Todos los] Programas** > **Herramientas de licencia concurrentes de IBM SPSS - Gestor de licencias <versión>** > **Sentinel RMS License Server Administration**

Desde un ordenador con Windows en el que están instaladas las herramientas del gestor de licencias

1. En el menú Inicio de Windows, elija: **[Todos los] Programas** > **Herramientas de licencia concurrentes de IBM SPSS - Administrador del gestor de licencias <versión>** > **Sentinel RMS License Server Administration**

### **Adición de un servidor**

Para poder administrar un gestor de licencias de red, debe añadir su servidor a la aplicación WlmAdmin. Tiene dos opciones para añadir el servidor.

### **Para añadir manualmente un servidor**

1. En el menú de la aplicación WlmAdmin, seleccione:

#### **Editar** > **Lista de servidores definidos**

- 2. En el cuadro de diálogo Lista de servidores definidos, introduzca el nombre o dirección IP del servidor en que se está ejecutando el gestor de licencias.
- 3. Pulse en **Añadir**.
- 4. Pulse en **Aceptar**.

Ahora el servidor aparece en la Lista de servidores definidos del panel izquierdo de la aplicación WlmAdmin.

### **Para visualizar una lista de servidores de la subred**

1. En el panel izquierdo de la aplicación WlmAdmin, pulse el signo **+** situado junto a **Servidores de subred**.

<span id="page-16-0"></span>En su subred aparecerá una lista de servidores del gestor de licencias. Si no puede encontrar un servidor específico con este método, añádalo manualmente como se describe anteriormente.

# **Obtención de información de registro**

Si los usuarios finales tienen dificultades para comprobar las licencias, los archivos de registro pueden contener información útil. Puede utilizar la variable de entorno LSERVOPTS y las opciones -f <trace-log-file> y -l <usage-log-file> para especificar que se deben crear archivos de registro. Para obtener más información sobre esta variable de entorno y sus opciones, consulte la documentación de SafeNet en el directorio *Content* en el directorio de instalación del gestor del administrador de licencias.

### **Presentación de información detallada sobre la licencia**

Puede consultar la información detallada sobre las licencias añadidas manualmente o a través del Asistente para autorización de licencia.

- 1. En el panel izquierdo de la aplicación WlmAdmin, pulse en el signo **+** situado junto al servidor del administrador de licencias para ver las licencias.
- 2. Pulse en el nombre de la licencia. El panel derecho mostrará información detallada sobre la licencia. Los códigos sirven para identificar las licencias. La primera parte del código indica la característica. La segunda parte indica la versión.

### **Para ver los nombres asociados a los códigos de características**

- 1. A través del indicador de comandos, desplácese hasta el directorio en el que el gestor del administrador de licencias está instalado.
- 2. Escriba lmshowlic <servidor> (Windows) o ./lmshowlic <servidor> (otros sistemas operativos), donde <servidor> es el nombre o la dirección IP del servidor en que se está ejecutando el administrador de licencias.

Aparecerá una lista con todas las características disponibles en el servidor, agrupadas por producto y versión.

# **Configuración de servidores redundantes de licencias**

Se pueden configurar varios servidores redundantes de licencias que admitan los mismos usuarios. Los servidores redundantes pueden ayudar a evitar las interrupciones que se producen cuando se bloquea un servidor. El segundo servidor redundante se puede hacer cargo de la gestión de la licencia en caso de que el primer servidor se bloquee.

Necesitará un código de licencia especial para activar la característica de redundancia, como se describe en los pasos siguientes. Para obtener ayuda para crear una clave de licencia redundante o con cualquier otro problema sobre licencias, contacte con el soporte técnico de IBM por teléfono o por correo electrónico. Encontrará información en [http://www.ibm.com/planetwide.](http://www.ibm.com/planetwide)

Debe haber un número impar de servidores, como mínimo tres, y la mayoría de ellos debe estar en funcionamiento al mismo tiempo. Por ejemplo, si hay tres servidores redundantes de licencias, dos de ellos deben estar en funcionamiento.

### **Para preparar cada servidor redundante de licencias**

- 1. Instale el administrador de licencias. Consulte el tema ["Instalación del gestor de licencias](#page-5-0) [concurrentes" en la página 2](#page-5-0) para obtener más información.
- 2. A través del indicador de comandos, desplácese hasta el directorio en el que está instalado el gestor de licencias.
- 3. Obtenga el código de bloqueo para cada servidor. En el indicador de comandos, escriba echoid (Windows) o ./echoid (otros sistemas operativos).
- 4. Anote en un papel el código de bloqueo. Necesitará el código de bloqueo para los pasos siguientes.

5. Repita estos pasos para cada servidor redundante de licencias.

### **Para activar las licencias redundantes**

- 1. Vaya al IBM SPSS License Key Center [\(https://spss.subscribenet.com/control/ibmp/login\)](https://spss.subscribenet.com/control/ibmp/login).
- 2. Cree un código de autorización simultáneo.
- 3. Una vez creado el código de autorización, pulse en el código y desplácese hacia abajo hasta que vea los campos del **Código de bloqueo**. Ahora tendrá la capacidad de añadir varios códigos de bloqueo a la clave de licencia.
- 4. Utilizando los códigos de bloqueo de los pasos anteriores, escriba los códigos de bloqueo en los campos adecuados.
- 5. Pulse **Enviar**.

### **Para configurar el grupo de servidores redundantes de licencias**

- 1. Si hay un gestor de licencias en ejecución en alguno de los servidores redundantes de licencias, detenga el gestor de licencias en todos los ordenadores.
- 2. En el menú de la aplicación WlmAdmin, seleccione:

#### **Editar** > **Archivo de licencia redundante**

Esta acción abre la aplicación WrlfTool.

3. En el menú de la aplicación WrlfTool, seleccione:

#### **Archivo** > **Nuevo**

- 4. Para cada servidor de licencias redundante, pulse en **Añadir** para especificar el nombre de host y la dirección IP de cada servidor.
- 5. Ordene los servidores para indicar el orden en que se utilizarán los servidores redundantes de licencias. El primero de la lista es el servidor principal.
- 6. Pulse en **Añadir licencia** para añadir las licencias que ha recibido del servicio de atención al cliente o la oficina local. Si recibe varias licencias, asegúrese de añadirlas todas.
- 7. Pulse en **Aceptar**.
- 8. Pulse en **Hecho** cuando haya terminado.

### **Para guardar el archivo de licencia redundante**

1. En el menú de la aplicación WrlfTool, seleccione:

#### **Archivo** > **Guardar como**

2. Guarde el archivo de licencias redundantes (*lservrlf*) en una ubicación fácilmente accesible. Deberá copiar el archivo en los pasos siguientes.

### **Para configurar los servidores redundantes de licencias**

- 1. Copie el archivo de licencias redundantes (*lservrlf*) en la subcarpeta *winnt* del directorio de instalación del administrador de licencias de Windows. Si ha aceptado la ubicación predefinida, compruebe la carpeta *C:\Archivos de programa\IBM\SPSS\Concurrent Licensing Tools\<versión>\License Manager*. En otros sistemas operativos, copie el archivo directamente en el directorio de instalación del administrador de licencias. Debe haber al menos tres servidores redundantes de licencias.
- 2. Inicie el gestor de licencias en cada servidor redundante de licencias.

### **Para configurar los ordenadores de los usuarios finales**

Cuando el usuario final instala el producto, debe especificar todos los servidores redundantes, con las direcciones IP o los nombres de los servidores separados por dos puntos (por ejemplo, *servidor1:servidor2:servidor3*). A continuación, el programa de instalación añade la información de configuración necesaria al ordenador del usuario final. Si el producto ya está instalado en los ordenadores locales, puede realizar los siguientes pasos para añadir la información de configuración. También puede distribuir una desinstalación seguida por una nueva instalación que defina todos los servidores. Consulte

<span id="page-18-0"></span>["Distribución de una instalación en ordenadores con Windows" en la página 10](#page-13-0) si desea obtener información acerca de la distribución de instalaciones. Si el producto ya está instalado en los ordenadores locales, puede realizar los siguientes pasos para añadir la información de configuración. También puede distribuir una desinstalación seguida por una nueva instalación que defina todos los servidores. Consulte ["Distribución de una instalación en ordenadores con Windows" en la página 10](#page-13-0) si desea obtener información acerca de la distribución de instalaciones.

- 1. Mediante un editor de texto, abra *spssprod.inf*. En Windows, este archivo está ubicado en el directorio de instalación del producto en el sistema de sobremesa.
- 2. Cambie el valor de DAEMONHOST por las direcciones IP o los nombres de los servidores separados por una tilde (~). Por ejemplo:

#DAEMONHOST=server1~server2~server3

3. Guarde *spssprod.inf*.

# **Configuración de licencias portátiles**

Las licencias portátiles permiten a los usuarios finales adquirir licencias del gestor de licencias, de esta forma, podrá utilizar la licencia cuando no esté conectado a la red. Las licencias portátiles están activadas de forma predeterminada. Las instrucciones para adquirir la licencia portátil aparecen en las instrucciones de instalación del usuario final.

En el servidor del gestor de licencias, se puede limitar el porcentaje de licencias portátiles. Es recomendable limitar el número de licencias portátiles para evitar que todas las licencias (tokens) estén en uso por usuarios móviles. Cuando se haya utilizado todo el porcentaje de licencias especificadas para uso portátil, no habrá más disponibles hasta que las licencias portátiles caduquen o hasta que las devuelvan. También se puede configurar cuánto tiempo como máximo se puede disponer de una licencia portátil. La duración máxima predeterminada es de 3 días.

**Importante:** Si está utilizando servidores redundantes con licencias portátiles, solo el servidor de licencia principal permite a los usuarios adquirir y devolver licencias móviles. Si el servidor de licencias principal no está disponible, los usuarios finales no podrán adquirir ni devolver licencias.

### **Para definir el porcentaje de licencias portátiles disponibles**

- 1. Cree una variable de entorno LSERVOPTS en el servidor del administrador de licencias. Esta variable se crea durante la instalación del administrador de licencias en Windows, de modo que solo deberá cumplimentar este paso para los otros sistemas operativos.
- 2. Edite el valor de la variable de entorno LSERVOPTS para incluir -com <porcentaje>, donde <porcentaje> es un valor numérico entre 0 y 100 que indica el porcentaje de licencias disponibles para su transporte. Si se especifica 0, se desactivarán las licencias portátiles. Este modificador se incluye de forma predeterminada en Windows y está establecido como 0.
- 3. Reinicie el ordenador en el que se está ejecutando el administrador de licencias.

### **Para definir la duración máxima en licencias portátiles**

El período de tiempo máximo en el que un usuario puede adquirir una licencia portátil se especifica mediante el ajuste CommuterMaxLife del archivo *spssprod.inf* en el equipo *local*. En Windows, este archivo está ubicado en el directorio de instalación del producto en el sistema de sobremesa. Abra *spssprod.inf* y busque CommuterMaxLife. Establezca el valor de esta opción en el número máximo de días que los usuarios finales pueden disponer de una licencia portátil. Este número debe estar entre el 1 y el 30. También puede establecer este valor al distribuir la instalación. Consulte el tema ["Distribución de una](#page-13-0) [instalación en ordenadores con Windows" en la página 10](#page-13-0) para obtener más información.

*Nota*: Esta funcionalidad funciona según la fecha, no la hora. Por ejemplo, si establece la opción CommuterMaxLife en un día y, a continuación, adquiere una licencia a las 9 a.m., esta licencia no se activará hasta la medianoche del día siguiente. Por tanto, aunque CommuterMaxLife se haya establecido en un día, se dispondrá en realidad de la licencia durante 39 horas.

### <span id="page-19-0"></span>**Para obtener una lista de las licencias adquiridas de la línea de comandos**

Puede consultar cuáles son los usuarios que han adquirido licencias.

- 1. A través del indicador de comandos, desplácese hasta el directorio en el que el gestor del administrador de licencias está instalado.
- 2. Escriba lsmon <servidor> (Windows) o ./lsmon <servidor> (otros sistemas operativos), donde <servidor> es el nombre o la dirección IP del servidor en que se está ejecutando el administrador de licencias. Puede omitir el nombre del servidor de licencias si desea ver únicamente las licencias que se han adquirido en el servidor localhost.

### **Para obtener una lista de las licencias adquiridas de la aplicación WlmAdmin**

También puede visualizar las licencias prestadas en la aplicación WlmAdmin:

- 1. En el panel izquierdo de la aplicación WlmAdmin, pulse en el signo **+** situado junto al servidor del administrador de licencias.
- 2. Pulse en el signo **+** situado junto a **Clientes**. Se enumerarán los clientes que utilizan la licencia concurrente. Si no se enumera ningún cliente, ningún usuario está utilizando la licencia concurrente.
- 3. Seleccione un cliente en particular para ver si el cliente tiene una licencia adquirida. Revise el área de información detallada del panel de la derecha tras la selección.

### **Configuración de reservas de licencias**

Se puede crear un archivo de reservas en el que se especifique el número de licencias reservadas para usuarios o grupos de usuarios específicos. Los usuarios se identifican por ID de red o nombres de ordenador (*no* direcciones IP). Por ejemplo, se puede configurar un archivo de reservas en el que se reserve la licencia para un grupo de usuarios avanzados. Siempre habrá licencias disponibles para estos usuarios. También puede utilizar las reservas para impedir que algunos usuarios tengan acceso a la licencia.

### **Para crear un nuevo archivo de reservas**

1. En el menú de la aplicación WlmAdmin, seleccione:

**Editar** > **Archivo de reservas**

Esta acción abre la aplicación Wlsgrmgr.

2. En el menú de la aplicación Wlsgrmgr, seleccione **Archivo** > **Nuevo**.

### **Para añadir licencias y usuarios al archivo de reservas**

1. En el menú de la aplicación Wlsgrmgr, seleccione:

**Característica** > **Añadir**

- 2. Pulse en **Siguiente** en la primera pantalla del asistente.
- 3. Especifique el código de característica asociado a la licencia que desea reservar. Consulte ["Presentación de información detallada sobre la licencia" en la página 13](#page-16-0) para obtener información sobre cómo obtener los códigos de característica asociados a las licencias. Defina también una versión específica, que se escribe tal y como aparece en la aplicación WlmAdmin (por ejemplo, 160). La versión no es opcional. Ignore los controles de capacidad, porque no se admiten licencias de capacidad.
- 4. Pulse en **Siguiente**.
- 5. Especifique un nombre para un grupo de usuarios. El nombre es arbitrario, pero debe hacerse descriptivo (por ejemplo, Ventas).
- 6. Especifique el número de licencias reservadas para el grupo. Los miembros del grupo pueden seguir accediendo a todas las licencias, pero el número de licencias que especifique ya no estará disponibles

<span id="page-20-0"></span>para los usuarios que no se hayan incluido en el grupo. Es decir, si dispone de 10 licencias y reserva cinco, los miembros del grupo tendrán 10 licencias a su disposición, mientras que los demás usuarios solamente dispondrán de cinco.

- 7. En la ventana Miembros, pulse en **Añadir** para especificar un usuario o nombre de ordenador asociado al grupo (no utilice direcciones IP). Si el usuario u ordenador se incluye en el grupo, podrá utilizar la licencia reservada. Si se excluye del grupo, ya no podrá acceder a la licencia. Especifique tantos usuarios u ordenadores como sean necesarios. Recuerde que los grupos deben ser mutuamente excluyentes. Por lo tanto, grupos distintos para la misma licencia no pueden contener usuarios u ordenadores comunes a ambos.
- 8. Pulse en **Finalizar** cuando todos los usuarios se hayan añadido al grupo.
- 9. Si es necesario, añada otros grupos o licencias. También puede modificar o eliminar licencias y grupos pulsando con el botón derecho en uno de ellos y seleccionando **Propiedades**.

### **Para guardar el archivo de reservas**

1. Cuando termine de definir el archivo de reservas, elija en los menús:

#### **Archivo** > **Guardar como**

- 2. Guarde el archivo en una ubicación fácilmente accesible. Deberá copiar el archivo en el paso siguiente.
- 3. Para activar el servidor de licencias y que busque automáticamente el archivo *lsreserv* al inicio, copie el archivo a la subcarpeta *winnt* del directorio de instalación del administrador de licencias de Windows. Si ha aceptado la ubicación predefinida, compruebe la carpeta *C:\Archivos de programa\IBM\SPSS\Concurrent Licensing Tools\<versión>\License Manager*. En otros sistemas operativos, copie el archivo directamente en el directorio de instalación del administrador de licencias.
- 4. Si desea que se apliquen las mismas reservas para todos los servidores redundantes, copie el archivo de reserva *lsreserv*) en cada servidor.
- 5. Cuando termine, reinicie todos los gestores de licencias.

# **Inicio y parada del gestor de licencias**

El método para iniciar el administrador de licencias dependerá del sistema operativo.

### **Windows**

En los ordenadores con Windows, el administrador de licencias es un Servicio del sistema. El servicio se inicia automáticamente de forma predeterminada. No obstante, si necesita iniciarlo manualmente:

- 1. En el Panel de control de Windows, pulse dos veces en **Herramientas administrativas**.
- 2. Pulse dos veces en **Servicios**.
- 3. Localice **Sentinel RMS License Manager** en la lista Servicios.
- 4. Pulse con el botón derecho del ratón en el servicio y elija **Iniciar** o **Detener**.

### **Otros sistemas operativos**

En otros sistemas operativos, el administrador de licencias es un servicio demonio. Para iniciarlo manualmente, siga estos pasos: También se puede configurar el gestor de licencias para que se inicie de forma automática (las instrucciones se indican a continuación).

- 1. A través del indicador de comandos, desplácese hasta el directorio en el que instaló el gestor de licencias.
- 2. **Inicio.** Como raíz, escriba ./lserv & en el indicador de comandos y pulse Intro.
- 3. Detención. Como raíz, escriba ./lsrvdown <nombre host> en el indicador de comandos, donde *<nombre\_host>* es el nombre de red del ordenador en el que se está ejecutando el gestor de licencias. A continuación, pulse Entrar.

### <span id="page-21-0"></span>**Configuración del gestor de licencias para que se inicie de manera automática Windows**

- 1. En el Panel de control de Windows, pulse dos veces en **Herramientas administrativas**.
- 2. Pulse dos veces en **Servicios**.
- 3. Localice **Sentinel RMS License Manager** en la lista Servicios.
- 4. Pulse con el botón derecho del ratón en el servicio y elija **Propiedades**.
- 5. Seleccione el tipo de inicio **Automático**.
- 6. Pulse en **Aceptar**.

#### **Otros sistemas operativos**

1. Añada ./lserv & a uno de los archivos de inicio del sistema operativo.

### **Desinstalación del gestor de licencias Windows**

1. En el menú Inicio de Windows, elija:

**Configuración** > **Panel de control**

- 2. Pulse dos veces en **Agregar o quitar programas**.
- 3. Seleccione **Herramientas de licencias concurrentes de IBM SPSS Administrador de licencias** y pulse **Eliminar**.
- 4. Cuando el sistema le pregunte si desea desinstalar el administrador de licencias, pulse en **Sí**.
- 5. Seleccione **Sentinel RMS License Manager** y, a continuación, pulse en **Quitar**.
- 6. Cuando el sistema le pregunte si desea desinstalar el administrador de licencias, pulse en **Sí**.

### **Otros sistemas operativos**

- 1. A través del indicador de comandos, desplácese hasta el directorio en el que está instalado el gestor de licencias.
- 2. Como raíz, detenga el administrador de licencias escribiendo ./lsrvdown <nombrehost> en el indicador de comandos, donde *<nombrehost>* es el nombre de red del ordenador en el que se está ejecutando el administrador de licencias. A continuación, pulse Entrar.
- 3. Elimine el directorio en el que está instalado el administrador de licencias.

# **Desinstalación del administrador del gestor de licencias Windows**

1. En el menú Inicio de Windows, elija:

**Configuración** > **Panel de control**

- 2. Pulse dos veces en **Agregar o quitar programas**.
- 3. Seleccione **Herramientas de licencias concurrentes de IBM SPSS Gestor del administrador de licencias** y pulse **Eliminar**.
- 4. Cuando el sistema le pregunte si desea quitar las herramientas de licencia concurrentes, pulse en **Sí**.

### **Otros sistemas operativos**

1. Elimine el directorio en el que está instalado el gestor del administrador de licencias.

# **Solución de problemas de ordenadores locales**

Si los ordenadores locales de los usuarios finales tienen problemas para encontrar el gestor de licencias:

1. Ejecute lswhere para comprobar si el ordenador local puede encontrar el ordenador de red en el que se ejecuta el administrador de licencias. Consulte el tema ["Ejecución de lswhere" en la página 19](#page-22-0) para obtener más información.

- <span id="page-22-0"></span>2. Asegúrese de que el administrador de licencias se está ejecutando en el ordenador de red.
- 3. Compruebe el archivo *spssprod.inf* adecuado. En Windows, este archivo está ubicado en el directorio de instalación del producto en el sistema de sobremesa. Abra *spssprod.inf* y asegúrese de que DAEMONHOST está establecido con el nombre o dirección IP correctos del ordenador en el que se está ejecutando el administrador de licencias. Si utiliza servidores redundantes, este valor debe definirlos a todos. Cada nombre está separado por una tilde (~). Por ejemplo, si los ordenadores del administrador de licencias son *SERVIDOR1*, *SERVIDOR2* y *SERVIDOR3*, DAEMONHOST estará establecido como SERVIDOR1~SERVIDOR2~SERVIDOR3.

### **Ejecución de lswhere**

*lswhere* se puede ejecutar desde el ordenador local de un usuario final para comprobar qué ordenador está ejecutando el gestor de licencias concurrentes.

- 1. Mediante un indicador de comandos, cambie el directorio actual por el directorio de instalación de IBM SPSS Modeler.
- 2. Escriba lswhere.

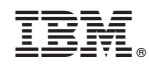

Impreso en España